### **HƯỚNG DẪN CÁCH KHAI BÁO THÔNG TIN SINH VIÊN TRÊN HỆ THỐNG (Dành cho sinh viên)**

Địa chỉ khai báo Thông tin sinh viên trên hệ thống là [https://nhaphoc.tuyensinh-medvnu.edu.vn/.](https://nhaphoc.tuyensinh-medvnu.edu.vn/) Hãy nhập đường dẫn trên. Màn hình sẽ hiện:

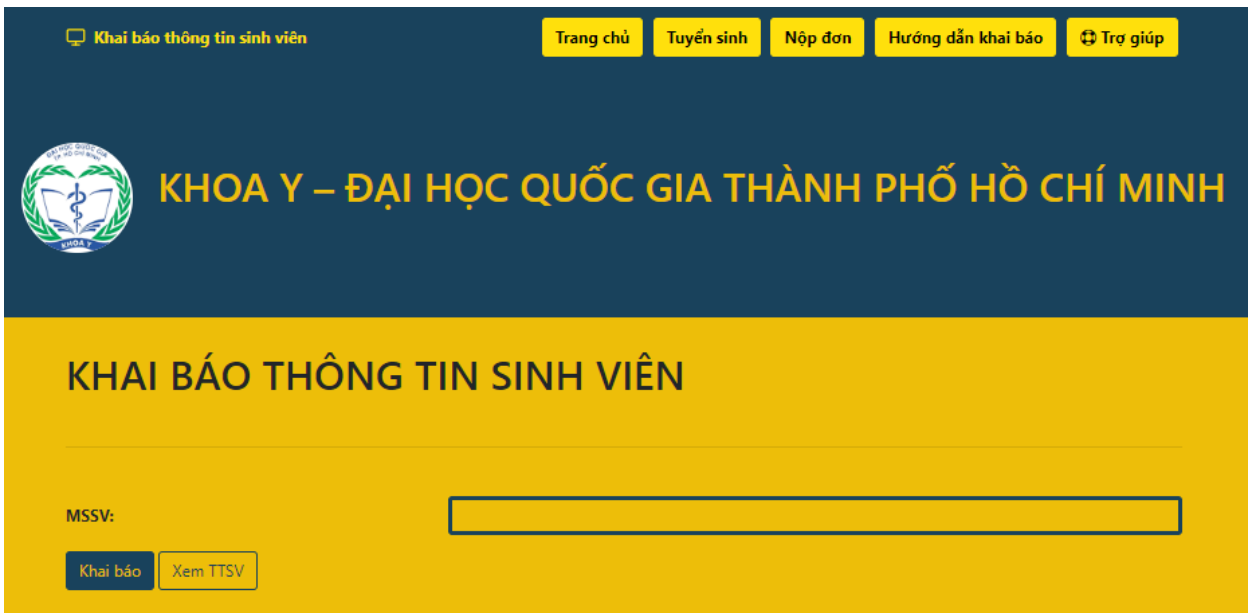

#### **Bước 1: Đăng nhập vào hệ thống**

Bạn nhập đúng mã số sinh viên và chọn "Khai báo" để chuyển sang bước 2.

Bạn có thể chọn "Xem TTSV" để xem lại phiếu thông tin sinh viên đã khai báo. Lưu ý sau khi chọn "Xem TTSV" bạn cần đăng nhập tài khoản email đã khai báo trong phiếu thông tin sinh viên để tiếp tục.

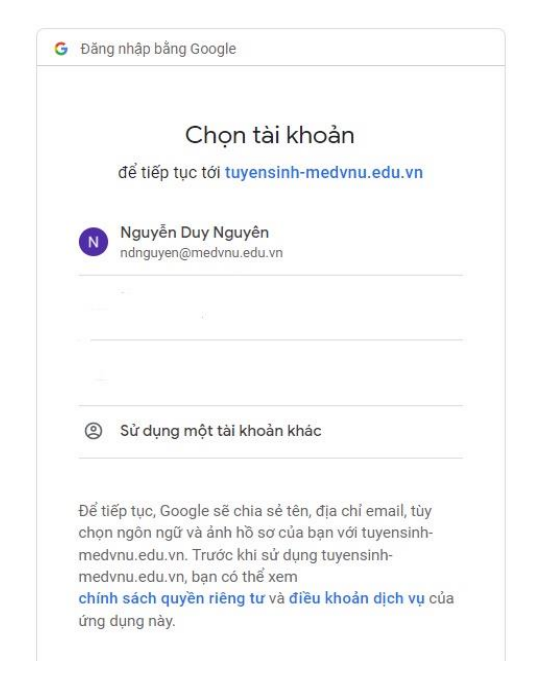

**Bước 2: Tải bản scan/ ảnh chụp (file) hồ sơ**

Bạn thực hiện tải đúng các giấy tờ theo hướng dẫn của hệ thống.

Lưu ý: Mục có dấu (\*) là bắt buộc tải lên.

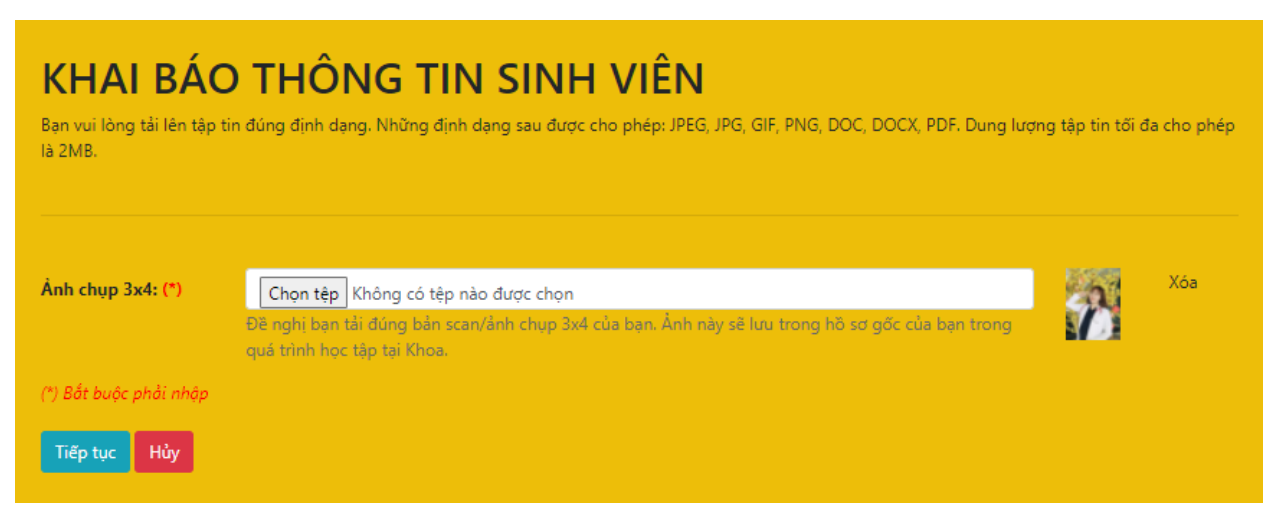

Bạn chọn "Chọn tệp" để tìm đến file được lưu trên máy  $\rightarrow$  Chọn file theo đúng định dạng  $\rightarrow$  Chọn open để tải lên.

Trường hợp file không đúng định dạng, hệ thống sẽ hiện thông báo. Lúc này bạn vui lòng chuyển file về đúng 1 trong các định dạng sau để thực hiện tải lại: **JPEG, JPG, GIF, PNG, DOC, DOCX, PDF**.

Lưu ý: Dung lượng file không được quá 2MB

Sau khi ban thực hiện chon tệp chính xác ảnh 3x4 thì chon "Tiếp tục" để chuyển sang khai báo thông tin cá nhân lên.

#### **Bước 3: Khai báo thông tin.**

Màn hình khai báo thông tin xuất hiện, bạn vui lòng điền đầy đủ thông tin theo yêu cầu. Một số mục khai báo cần lưu ý:

- **-** Các mục có dấu (\*) là bắt buộc nhập;
- **- Ngày, tháng, năm sinh:** Bạn phải ghi đúng thứ tự theo dạng "mm/dd/yyyy" nghĩa là: ngày gồm 2 chữ số, tháng gồm 2 chữ số, năm gồm 4 chữ số. Ví dụ: 05/07/2021
- **- Ngày cấp:** Bạn phải ghi đúng thứ tự theo dạng "mm/dd/yyyy" nghĩa là: ngày gồm 2 chữ số, tháng gồm 2 chữ số, năm gồm 4 chữ số. Ví dụ: 05/07/2021
- **- Số điện thoại:** Bạn phải ghi chính xác thông tin để Khoa có thể thông báo đến bạn.
- **- Email:** Bạn phải ghi chính xác thông tin để hệ thống gửi email thông báo đến bạn.
- **- Nơi học THPT:** Bạn phải ghi đầy đủ theo cú pháp: "tên Tỉnh (mã Tỉnh) Tên trường (mã trường)". Ví dụ: "Tỉnh Tây Ninh (46) – Trường THPT chuyên Hoàng Lê Kha (003)"
- **- Đối tượng ưu tiên:** Ghi theo đúng quy định của Bộ GD&ĐT về đối tượng ưu tiên trong tuyển sinh.
- **- Khu vực ưu tiên:** Ghi theo đúng quy định của Bộ GD&ĐT về đối tượng ưu tiên trong tuyển sinh.
- **- Diện chính sách:** Ghi rõ thuộc diện nào trong những diện sau: con thương binh/ con liệt sĩ/ con bệnh binh/ con hộ nghèo/ con hộ cận nghèo/ con hộ được hưởng chính sách xã hội/ con mồ côi/ miễn học phí/ giảm học phí/ sinh viên tàn tật, khuyết tật.

# Dưới đây là một ví dụ:

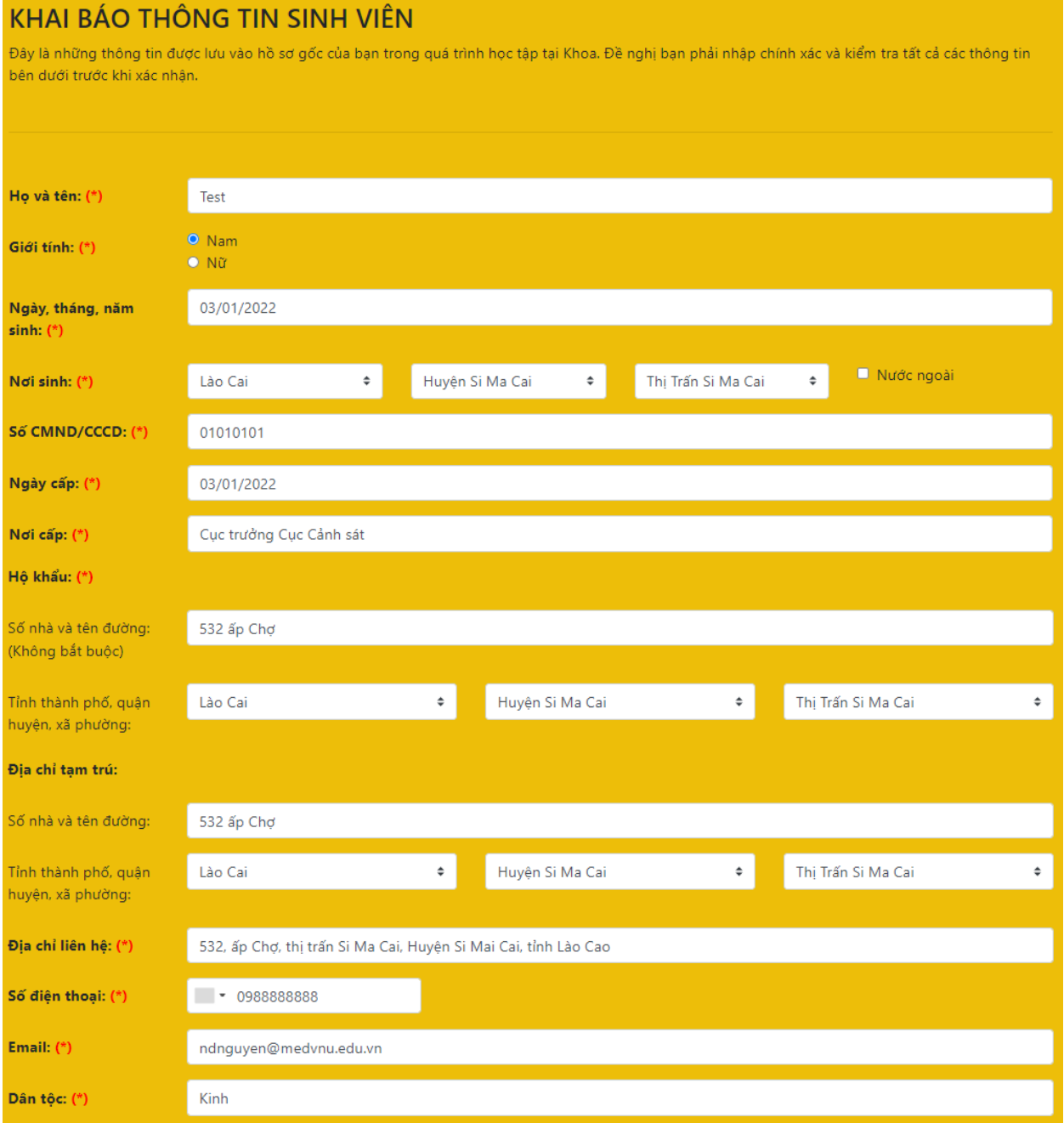

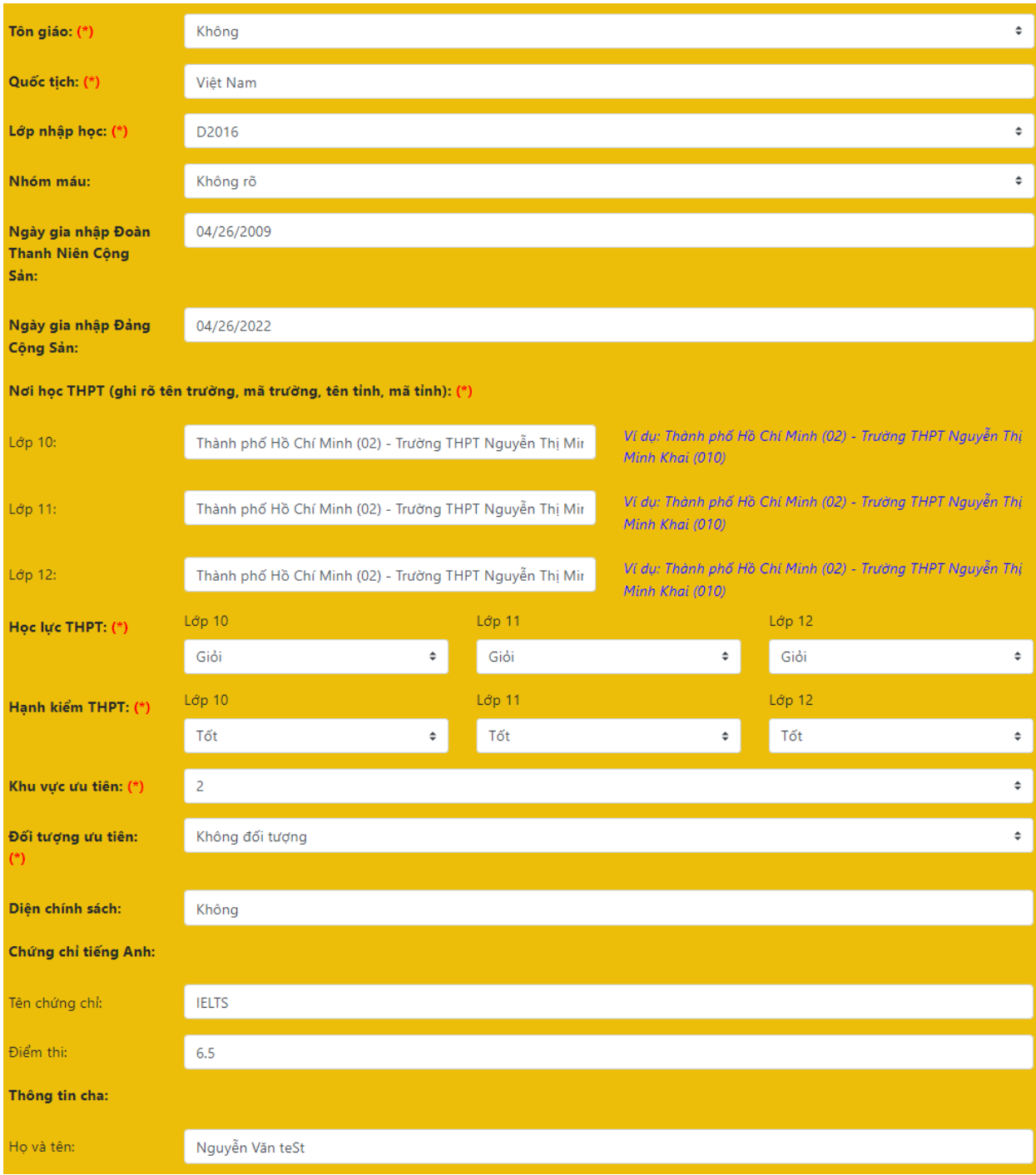

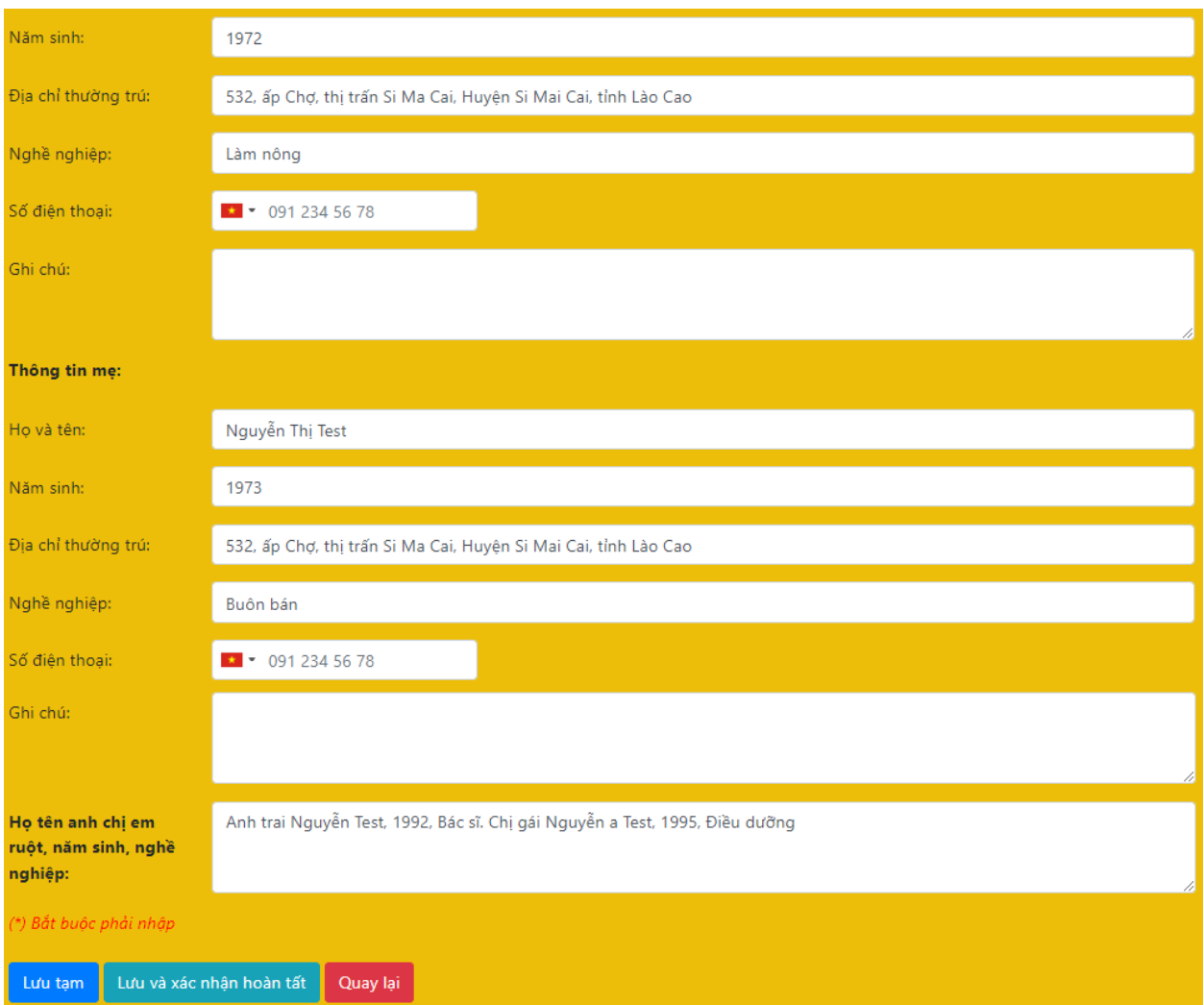

Ở cuối trang khai báo có các nút như sau:

- Nút "Lưu tạm": nếu bạn chọn thì hệ thống sẽ lưu lại những thông tin bạn đã khai báo. Bạn có thể tiếp tục khai báo, chỉnh sửa hồ sơ vào thời gian khác.

- Nút "Quay lại": Nếu bạn chọn thì hệ thống sẽ đưa bạn về Bước 2.

- Nút "Lưu và xác nhận": Nếu bạn chọn thì sẽ hiện thông báo như dưới đây:

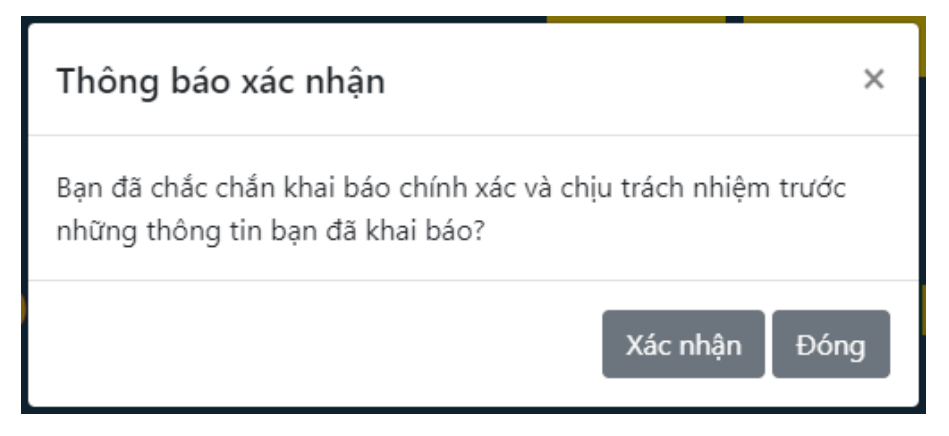

Bạn chọn "Xác nhận" để chuyển sang Bước 4 hoặc chọn "Đóng" để tiếp tục khai báo.

## **Bước 4: In phiếu thông tin sinh viên**

Màn hình hiện lên:

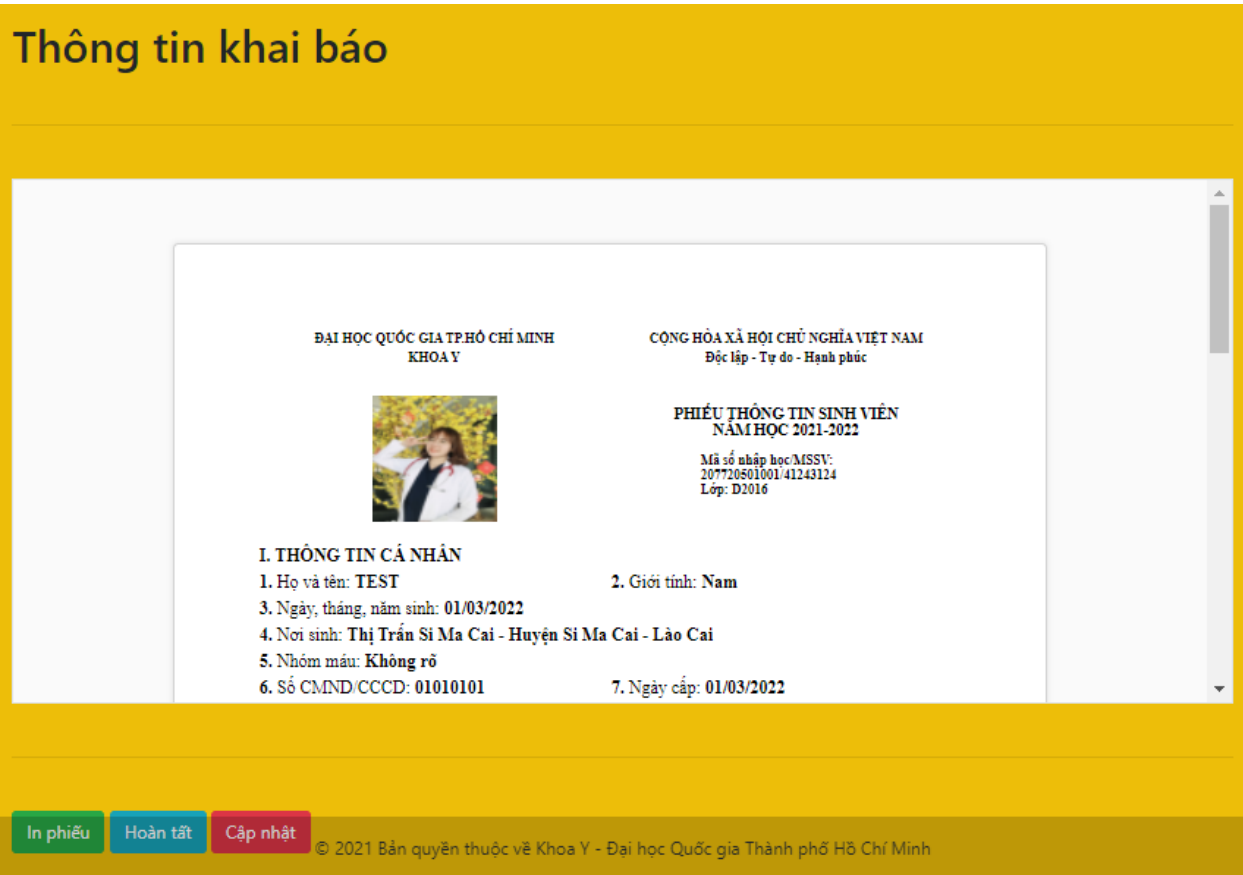

Sau khi bạn kiểm tra thông tin, nếu thấy chưa đúng, bạn chọn "Cập nhật" để quay lại Bước 3.

Nếu toàn bộ thông tin đã đúng, bạn chọn "In phiếu", khi đó màn hình hiện:

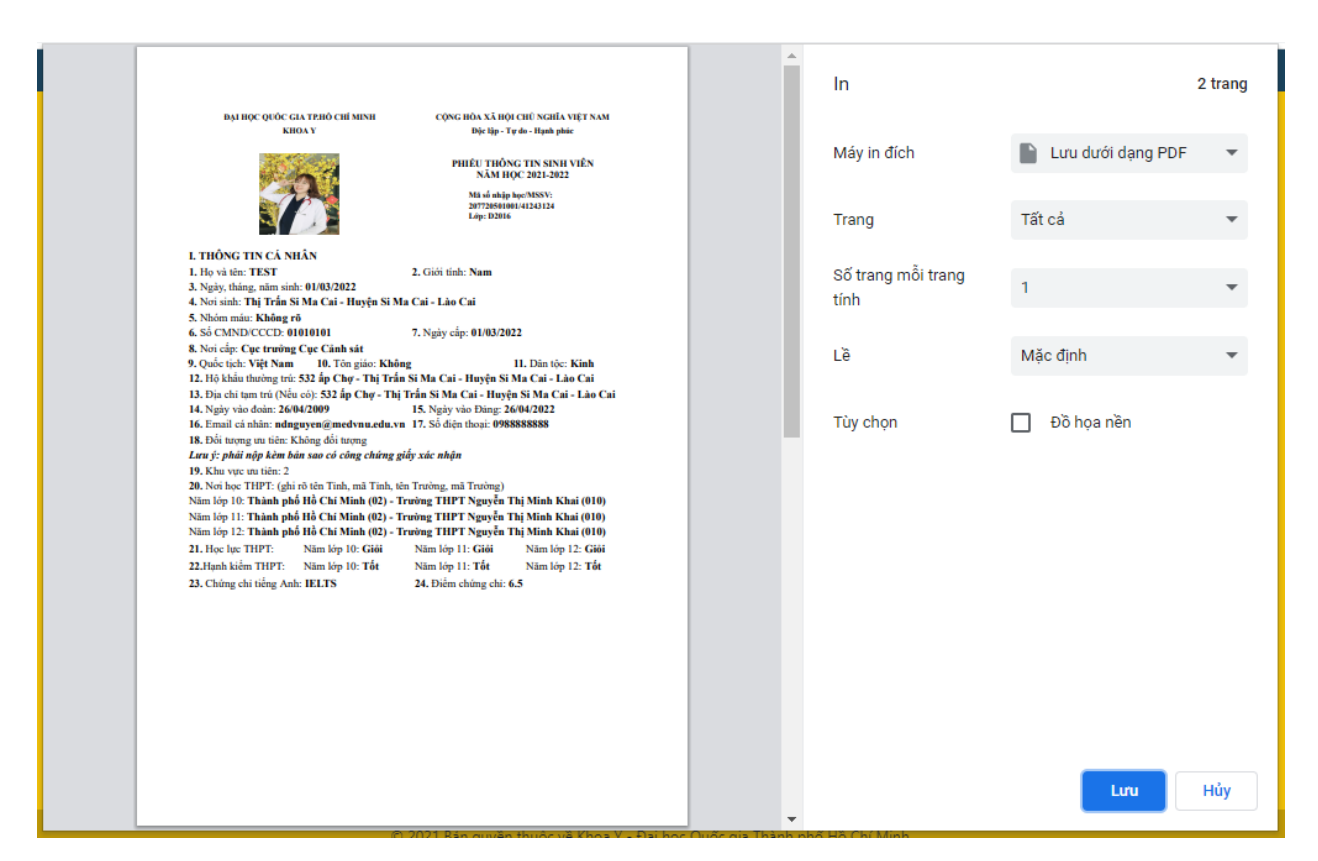

Mục chọn máy in, bạn chọn "Lưu dưới dạng PDF"  $\rightarrow$  Chọn "Lưu" để lưu lại phiếu thông tin sinh viên của bạn.

Cuối cùng bạn chọn "Hoàn tất" khai báo thông tin sinh viên trực tuyến. Màn hình hiện:

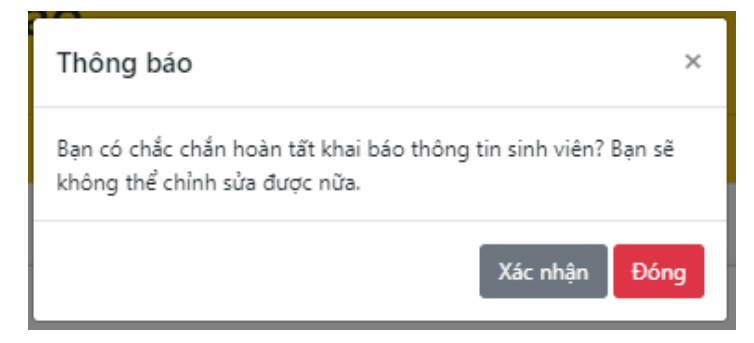

Nếu bạn chọn "Xác nhận", đồng nghĩa việc bạn đã xác nhận hoàn tất khai báo thông tin sinh viên trực tuyến và bạn sẽ không thể chỉnh sửa hồ sơ nếu không được cho phép.

Bạn chọn "Đóng" để tiếp tục kiểm tra lại hồ sơ.

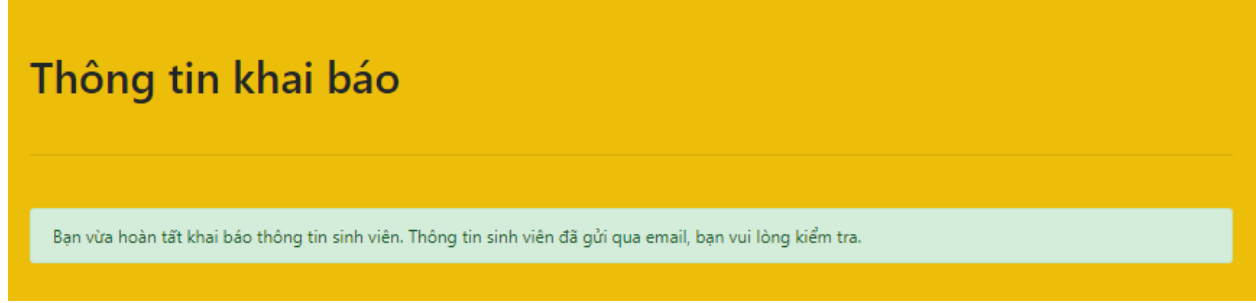

*Màn hình khi hoàn tất khai báo thông tin sinh viên trực tuyến*